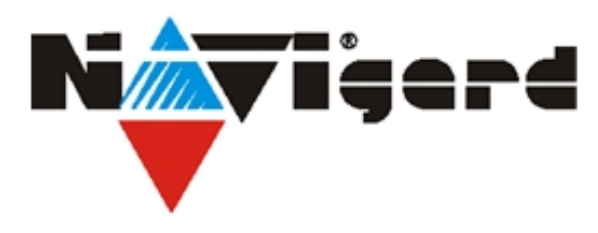

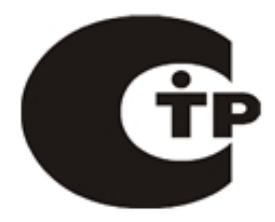

Система охранно-пожарной сигнализации "NAVIgard" Серия "NV 20x"

Плата приемо-контрольная охранно-пожарная

# **NV 203**  Ethernet коммуникатор

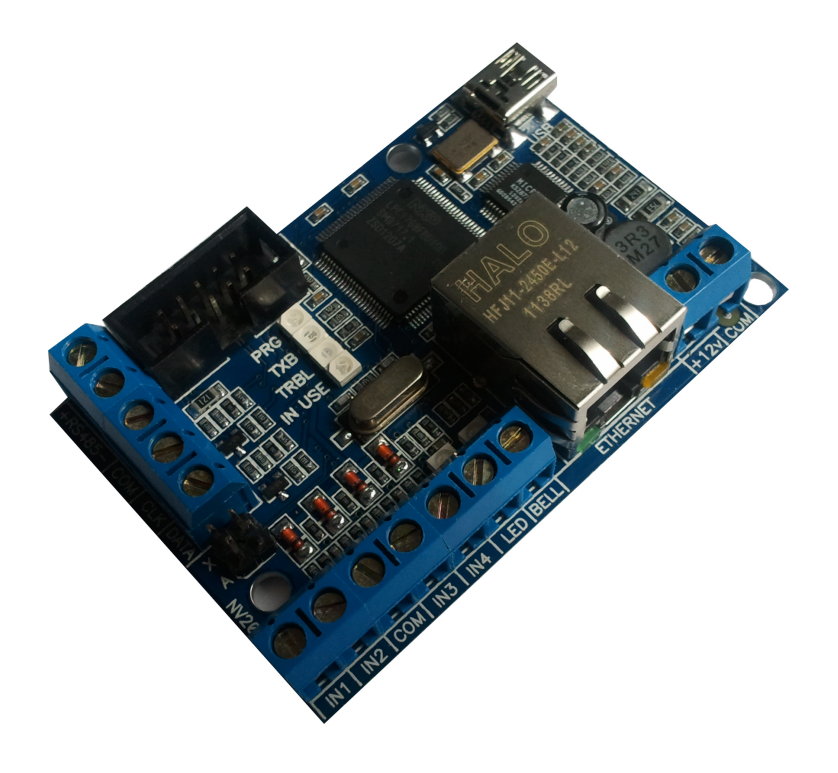

Версия 2.x

### Руководство по эксплуатации

г. Калининград 2013

### Содержание

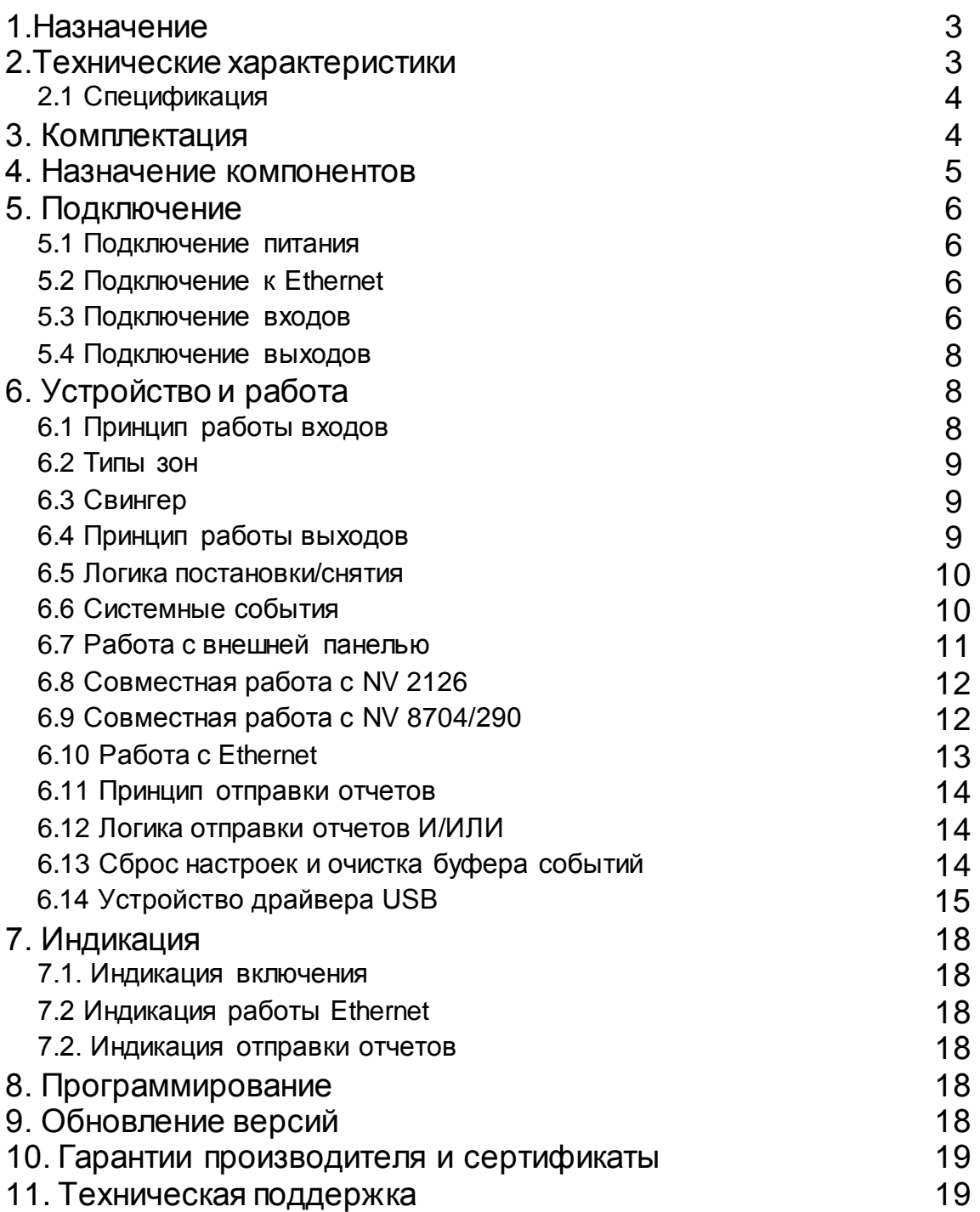

### **1. Назначение**

• 4х-зонная охранная контрольная панель с Ethernet коммуникатором

• Передача отчетов от GSM-GPRS передатчиков Navigard в формате TCP/IP через Internet по Ethernet сетям на NV GPRS SERVER

• Передача отчетов от отечественных ПКП, импортных контрольных панелей и тревожных кнопок через Internet

### **▼Форматы передачи**

**CID IP**

### **▼Режимы работы**

#### **Контрольная панель**

- 4-х зонная охранная контрольная панель
- Выходы для подключения сирены и индикатора статуса

### **Базовый Ethernet передатчик**

- Для работы с 4 ПКП отечественного производства
- Для подключения PGM контрольных панелей
- Для подключения и идентификации до 4 тревожных кнопок

#### **Ethernet ретранслятор**

- Работа по систем ной шине с GSM-GPRS передатчиками NV 8704/290
- Работа по системной шине с панелями ADEMCO / GE NX / DSC / PARADOX / Ладога /

Electronics Line / PYRONIX / Visonic / СТРЕЛЕЦ / Элпром / CROW / ESPRIT / РУБЕЖ 2АМ /

NEW! БОЛИД / Texecom/ Satel\* (необходим NV 12xx / 1220 / 1291)

• Передача отчетов в формате CID/IP через Internet по Ethernet сетям на NV GPRS SERVER \*Список поддерживаемых панелей постоянно растет

#### **Резервирование каналов связи**

• NV 203 + NV 2126 для резервирования и дублирования Ethernet сети

### **2. Технические характеристики**

- Контрольная панель на 4 раздела
- 4 входа
- 2 выхода
- Буфер на 256 событий
- Выбор типов зон: вход/выход, проходная, периметр, круглосуточная
- Постановка/снятие с помощью светодиодной клавиатуры 8526 или любого входа
- Подключение световой и звуковой индикации

#### **2.1 Спецификация**

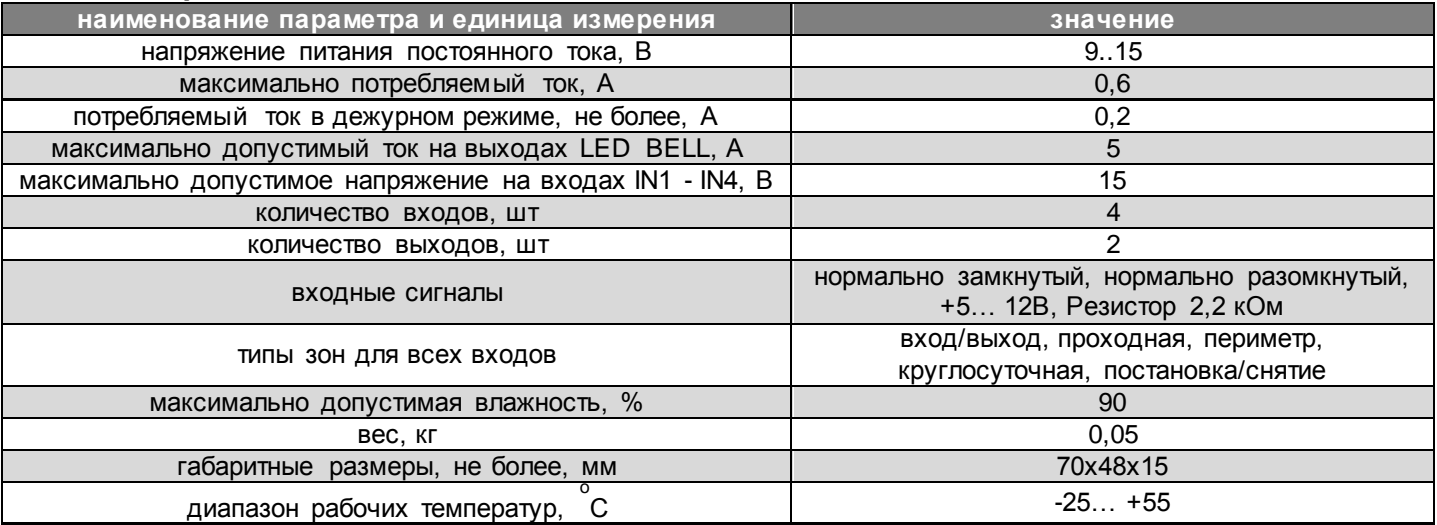

## **3. Комплектация**

- NV 203 Ethernet коммуникатор
- Крепёж для установки в корпус NV 2000, NV 2001, NV 2002
- CD с инструкцией и универсальным программным обеспечением NV Pro
- Резистор 2,2 кОм 4 шт.
- Паспорт

### **4. Назначение компонентов**

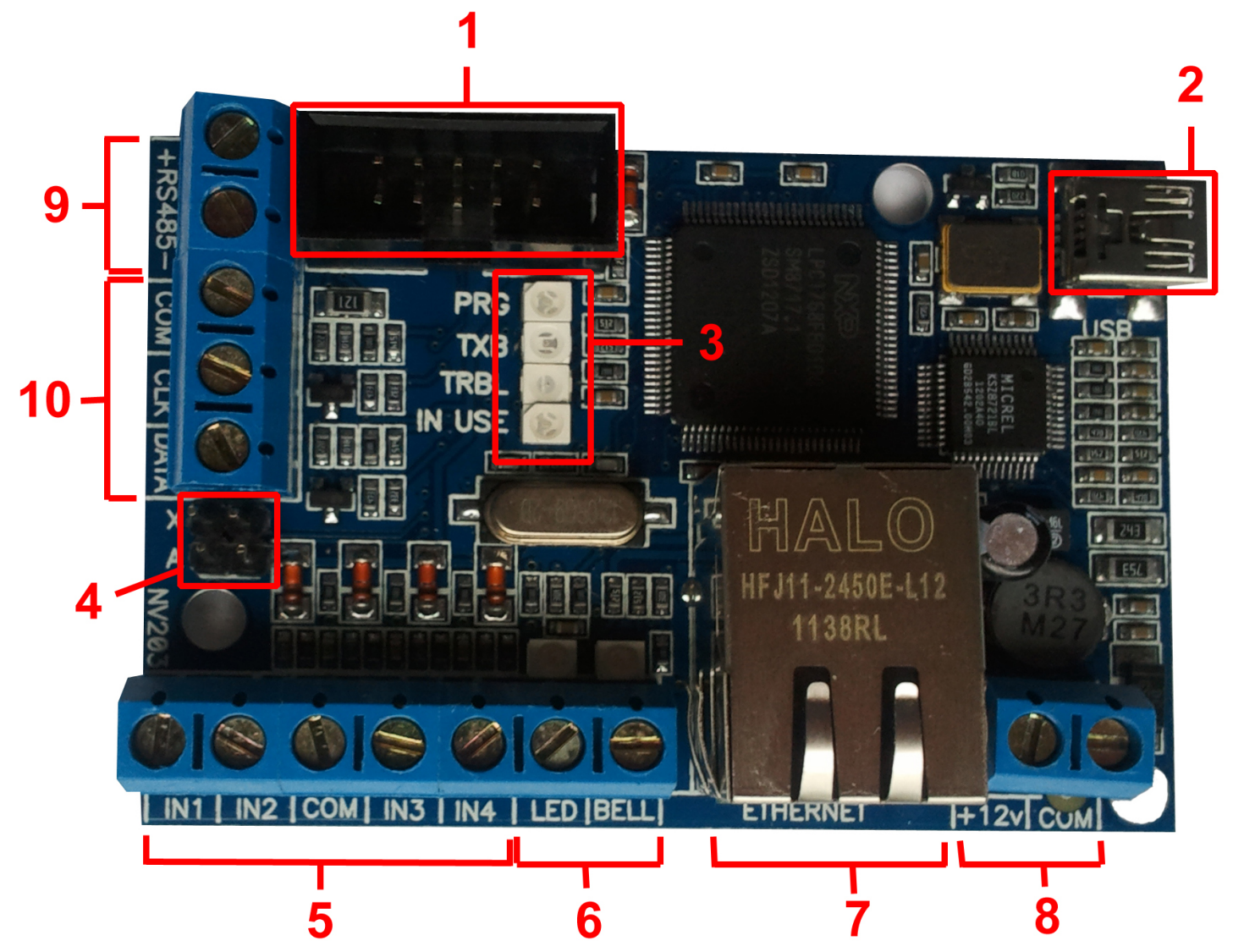

- 1 COM-порт для подключения NV 12XX или для подключения к компьютеру
- 2 разъем mini USB
- 3 светодиоды для индикации состояния NV 203
- 4 перемычки Х и А для сброса на заводские настройки
- 5 клеммы входов IN1 IN4
- 6 клеммы выходов LED и BELL
- 7 Ethernet разъем
- 8 клеммы для подключения питания от внешнего источника
- 9 клеммы шины RS485
- 10 клеммы системной шины, для подключения дополнительных устройств по системной шине

### **5. Подключение**

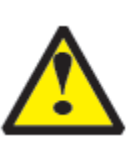

По соображениям безопасности, установка модуля должна выполняться квалифицированным персоналом. Все подключения внешних устройств, а также монтаж производите при отключенном напряжении питания коммуникатора! Не допускается эксплуатация коммуникатора в условиях вибрации. Коммуникатор устанавливается только внутри помещений!

#### **5.1 Подключение питания**

Подсоедините провода от источника питания постоянного тока 12В к клеммам +12V и COM.

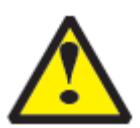

Убедитесь, что суммарное энергопотребление коммуникатора и подключенных к нему устройств не превышает максимальной выходной мощности NV 7220

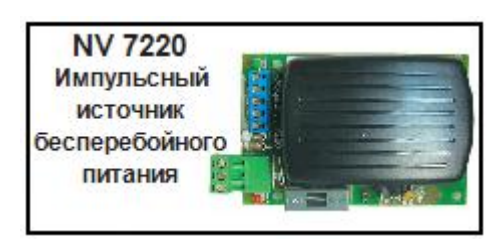

### **5.2 Подключение к Ethernet.**

Соедините NV 203 Ethernet патч-кордом c разъемом сетевой платы компьютера или сетевого концентратора Вашей локальной вычислительной сети.

#### **5.3. Подключение входов**

Ethernet коммуникатор NV 203 (далее NV 203) имеет 4 программируемых входа IN1-IN4. Входы уже имеют настройки по умолчанию, узнать их и при необходимости поменять можно в программе NV Pro.

#### **5.3.1 Подключение к входам извещателей**

Для подключения можно использовать различные извещатели, а также PGM-выходы типа "открытый коллектор" приемно-контрольных панелей (ПКП).

Подключите извещатели к клеммам IN и COM.

При работе с ПКП подключите PGM-выход типа "открытый коллектор" к клемме IN, а также "землю" ПКП к клемме COM.

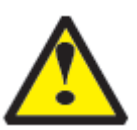

Двухпроводные пожарные извещатели следует подключать только через устройство согласования NV 1124!

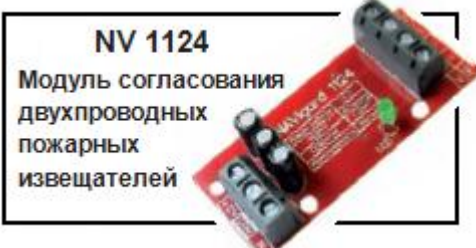

Входы по отклонению уровня сигнала от нормального фиксируют нарушение. Нормальный уровень сигнала задаётся при выборе типа входа. Входы NV 203 могут работать в пяти режимах, выбор режима зависит от типа подключаемых извещателей:

- нормально замкнутый
- нормально разомкнутый
- есть напряжение +5..12 В
- нет напряжения +5..12В
- шлейфовый резистор

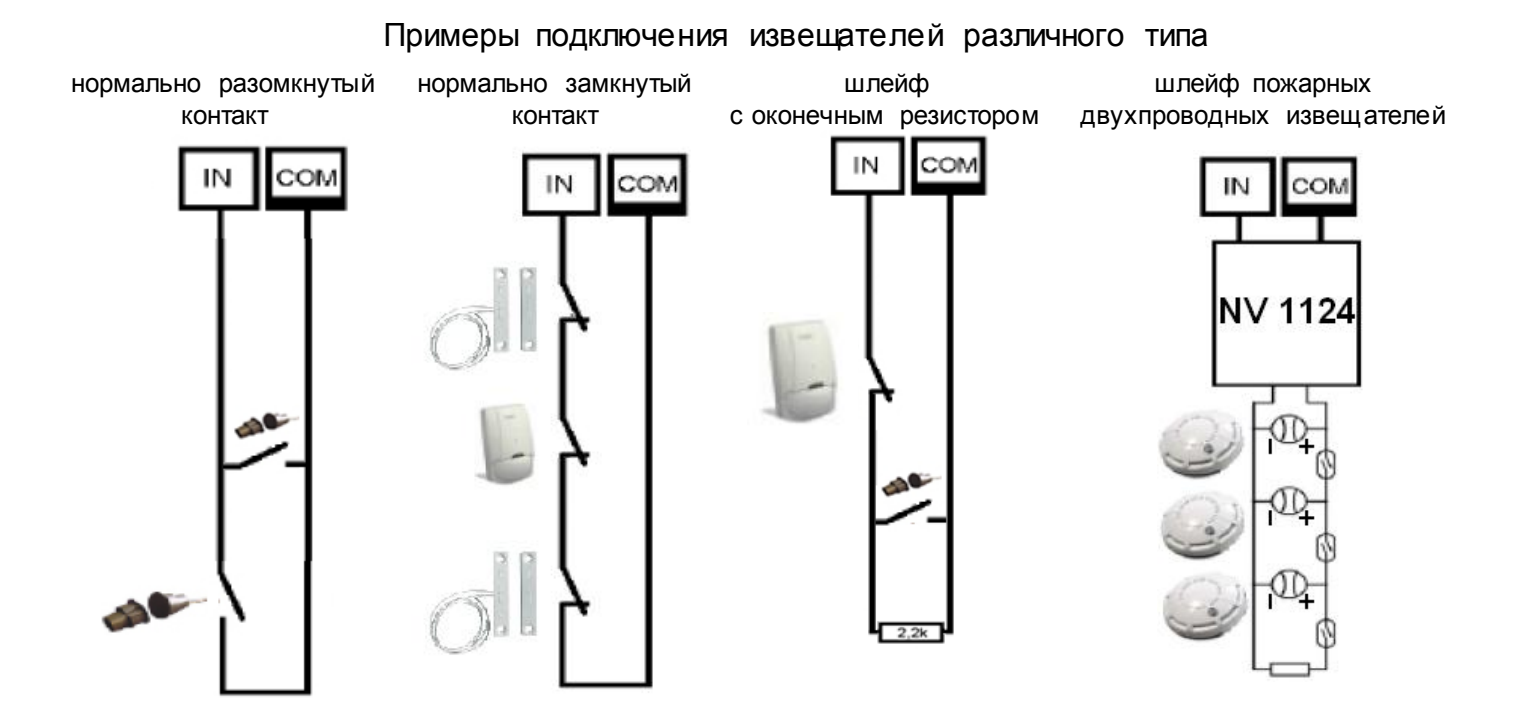

#### **5.3.2 Подключение охранных функций**

Любой из входов IN1-IN4 можно использовать для постановки/снятия с охраны. Для этого в программе NV Pro надо задать тип зоны "Постановка/Снятие" и выбрать режим работы входа. Доступно два режима:

- нормально замкнутые контакты (постановка на охрану размыканием контактов)

- постановка/снятие импульсом (0,5 сек)

Примеры подключения устройств управления

нормально замкнутые контакты

постановка/снятие импульсом

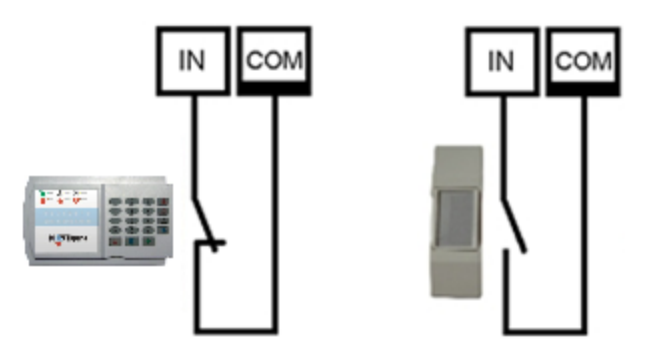

#### **5.4 Подключение выходов**

Ethernet коммуникатор NV 203 имеет 2 выхода. Каждый выход при активации переключается на "землю". Выходы могут работать по собственной логике для подключения внешней сигнализации

Выход 1 LED предназначен для подключения световой сигнализации

Выход 2 BELL предназначен для подключения звуковой сигнализации.

Внешние устройства необходимо подключать от клеммы +12V OUT GSM-передатчика к "плюсу" устройства, а от выхода к "минусу" устройства.

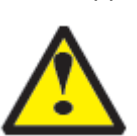

При подключении светодиодной индикации рекомендуется, согласно схеме справа, включать в цепь подключения резистор 1 кОм, для звуковой индикации – резистор 2,2 кОм.

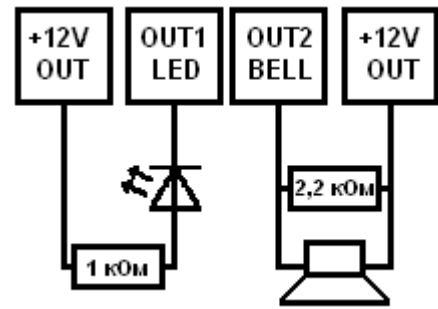

#### **5.5 Подключение дополнительных устройств**

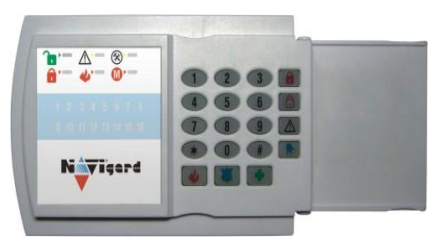

Для подключения дополнительных устройств, предназначенных для совместной работы с коммуникатором NV 203, служат клеммы «Clk»,«Data» и «СОМ» для подключения по шине autoBUS. По данной шине к коммуникатору может быть подключено до 8 светодиодных клавиатур NV 8526. Для уточнения особенностей работы и индикации обратитесь к инструкции на клавиатуру NV 8526.

### **6. Устройство и работа**

Ethernet коммуникатор NV 203 фиксирует события, поступившие от входов коммуникатора или от внешней панели, и сохраняет их в буфере событий. Нарушения входов, не вызвавшие тревогу, и их последующее восстановление в буфере событий не сохраняются. Размер буфера - 256 событий, каждому событию в буфере присваивается код Contact ID. При заполнении буфера новые события записываются поверх старых. Из буфера событий отчет отправляется на приемную сторону согласно заданному IP адресу:порту мониторинговой программы (см. п.6.8).

#### **6.1 Принцип работы входов**

При отклонении уровня сигнала на клемме IN в течение задержки на нарушение от уровня, заданного при программировании, NV 203 фиксирует событие нарушения входа. Если уровень сигнала вернулся к заданному до истечения задержки на нарушение, то нарушение входа не фиксируется.

При возврате уровня сигнала на клемме IN в течение задержки на восстановление до уровня, заданного при программировании, NV 203 фиксирует событие восстановления входа. Если уровень сигнала отклонился от заданного до истечения задержки на восстановление, то восстановление входа не фиксируется. После восстановления входа в течение времени блокировки входа нарушения на данном входе не фиксируются.

#### **6.2 Типы зон**

Каждый вход NV 203 имеет свой тип зоны. Каждая зона принадлежит к одному из четырех разделов. От типа зоны зависит дальнейший алгоритм работы NV 203 после фиксации нарушения входа. Для выбора доступно 5 типов зон:

#### **Постановка/снятие**

Ставит/снимает с охраны раздел, к которому принадлежит данная зона. Снятие с охраны обнуляет счетчик свингера (см. п.6.3).

#### **Вход/выход**

Если раздел снят с охраны, нарушение этой зоны не вызовет тревоги.

Если раздел поставлен на охрану, нарушение этой зоны вызовет запуск таймера задержки на вход. По истечении времени задержки на вход объявляется тревога. Если раздел, к которому принадлежит данная зона, будет снят с охраны до истечения задержки на вход, тревога не будет объявлена.

#### **Проходная**

Если раздел снят с охраны, нарушение этой зоны не вызовет тревоги.

Если раздел поставлен на охрану, нарушение этой зоны вызовет тревогу.

Если зона была нарушена в течение времени задержки на вход, т.е. после нарушения зоны Вход/Выход, то тревога объявляется по истечении времени задержки. Если раздел, к которому принадлежат эти зоны, будет снят с охраны до истечения задержки на вход, тревога не будет объявлена.

#### **Периметр**

Если раздел снят с охраны, нарушение этой зоны не вызовет тревоги. Если раздел поставлен на охрану, нарушение этой зоны вызовет тревогу.

#### **Круглосуточная**

Нарушение этой зоны всегда вызовет тревогу.

#### **6.3 Свингер**

Свингер – это счетчик количества событий нарушения входа, полученных от одного входа. По достижении определенного значения данный вход не создает событий о нарушении. Функция предназначена для блокирования ложных событий о нарушении входа, вызванных плохим контактом в цепи.

Для обнуления свингера достаточно выполнить снятие с охраны.

Тип зоны "Круглосуточная" не имеет ограничения на количество нарушений.

#### **6.4 Принцип работы выходов**

NV 203 имеет 2 выхода.

Выход LED работает по логике "Статус" или в режиме удаленного управления.

Логика "Статус" предназначена для подключения световой сигнализации.

светодиод горит – все разделы поставлены на охрану

светодиод не горит – не все разделы поставлены на охрану

светодиод медленно мигает – зафиксирована тревога

светодиод быстро мигает – идет задержка на вход/выход

Выход BELL работает по логике "Сирена".

Логика "Сирена" предназначена для подключения звуковой сигнализации.

выход включен – зафиксирована тревога

выход выключен – тревога не была зафиксирована или время работы сирены истекло В программе NV Pro необходимо задать время работы сирены, также для каждого входа необходимо активировать включение сирены при нарушении.

#### **6.5 Логика постановки/снятия**

NV 203 имеет 4 раздела для постановки/снятия с охраны.

Каждый раздел можно ставить/снимать с охраны с помощью устройства, подключенного к одному из входов IN или набором кода на светодиодной клавиатуре NV 8526.

Для постановки раздела на охрану все его зоны должны быть не нарушены. При попытке постановки на охрану раздела с нарушенными зонами, если включена опция "Звуковое подтверждение о неготовности зон", прозвучит звуковой сигнал. Звуковой сигнал передает номер нарушенной зоны.

Для зон "Вход/выход" и "Проходная" предусмотрена опция "Постановка с открытой дверью". Если эта опция включена, таймер задержки на выход запустится, даже если эти зоны нарушены.

После выполнения действия постановки на охрану запускается время задержки на выход, в течение которых можно нарушать зоны "Вход/выход" и "Проходная". Если по истечении таймера нарушение не ушло, будет зафиксирована тревога.

Нарушение иных зон в течение задержки на выход вызовет тревогу.

Задержку на выход индицирует мигание выхода LED и звуковой сигнал зуммера выносной индикации.

При постановке на охрану, если включена опция "Подтверждение о постановке", после успешной отправки отчета о постановке (см. п.6.7) раздастся короткий звуковой сигнал сирены, подключенной к выходу BELL.

При снятии с охраны дополнительного подтверждения не предусмотрено.

После записи в NV 203 новых настроек все разделы сняты с охраны.

#### **6.6 Системные события**

Кроме событий от входов, NV 203 создает системные события, предназначенные для контроля исправности канала связи, работы NV 203 и подключенных к нему устройств. Для каждого события в программе NV Pro можно задать параметры передачи.

#### **Периодический тест**

Функция контроля канала связи. На приемную сторону высылается отчет с кодом E602. Минимальный период отправки отчета – 10 минут, максимальный – 24 часа, шаг изменения – 10 минут. Первый отчет отправляется сразу после включения NV 203.

#### **Неисправность батареи**

Функция контроля напряжения питания NV 203. При падении уровня напряжения на клемме +12V ниже 11В создается событие с кодом E302. При восстановлении нормального уровня напряжения создается событие о восстановлении с кодом R302.

#### **Тест контроля связи**

Функция контроля канала связи при работе с NV GPRS Server. На приемную сторону высылается отчет с кодом Е703. Данный отчет не поступает в мониторинговую программу. При отсутствии очередного отчета в заданный период времени NV GPRS Server высылает в мониторинговую программу отчет с кодом Е700. Минимальный период отправки отчета – 10 сек, максимальный – 50 мин, шаг изменения – 10 сек. Первый отчет отправляется сразу после включения NV 203.

## **NV 203**

#### Синхронизация времени

Синхронизация времени происходит при включении устройства или через задаваемый при программировании период времени до первой удачной попытки синхронизации. При успешной синхронизации на приемную сторону высылается отчет с кодом Е704. Отправку данного кода можно отключить при программировании. Так же при программировании NV 203 можно указать IP адрес приоритетного сервера времени. Функция сервера времени реализована в NV GPRS servere (порт 37). Если приоритетный сервер времени не указан, NV 203 пытается получить время из сети Интернет (требуется наличие установленного с Интернетом в локальной сети и указание шлюза и DNS соединения ПОИ программировании NV 203).

#### 6.7 Работа с внешней панелью

NV 203 может работать как Ethernet коммуникатор для внешней контрольной панели. Для подключения к внешней панели необходимо устройство согласования серии NV 12XX. Для подключения используется СОМ-порт. NV 203 получает от NV 12XX отчеты от внешней панели в формате Contact ID, сохраняет их в буфере и отправляет согласно заданным настройкам (см. п. 6.8).

**NV 12XX** Модуль согласования

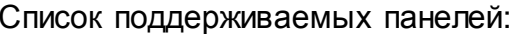

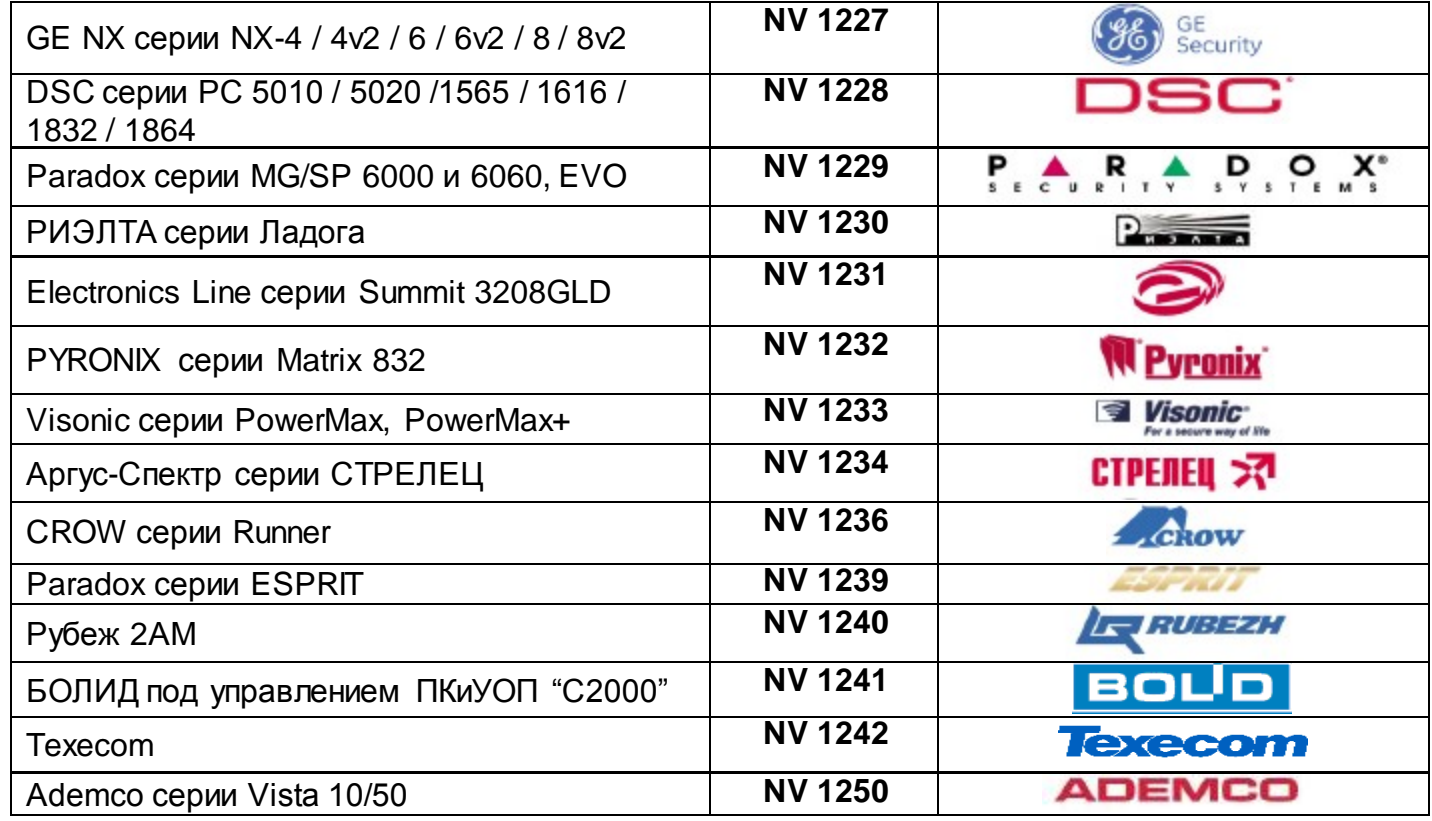

Для схемы подключения и списка кодов событий, передаваемых от внешней панели, обратитесь к руководству по эксплуатации на соответствующее устройство серии NV 12XX.

#### **6.8 Совместная работа с NV 2126.**

При работе NV 203 в режиме контрольной панели возможно дублирование/резервирование основного канала передачи отчетов Ethernet по каналу GPRS-GSM с помощью GPRS передатчика NV 2126. Настройка форматов передачи отчетов (CID DATA, CID DTMF, GPRS, SMS) и избирательности для SMS отчетов производится при программировании NV 2126 через NV Pro. Пример настройки NV 2126 для передачи отчетов от NV 203 приведен на рисунке 6.1.

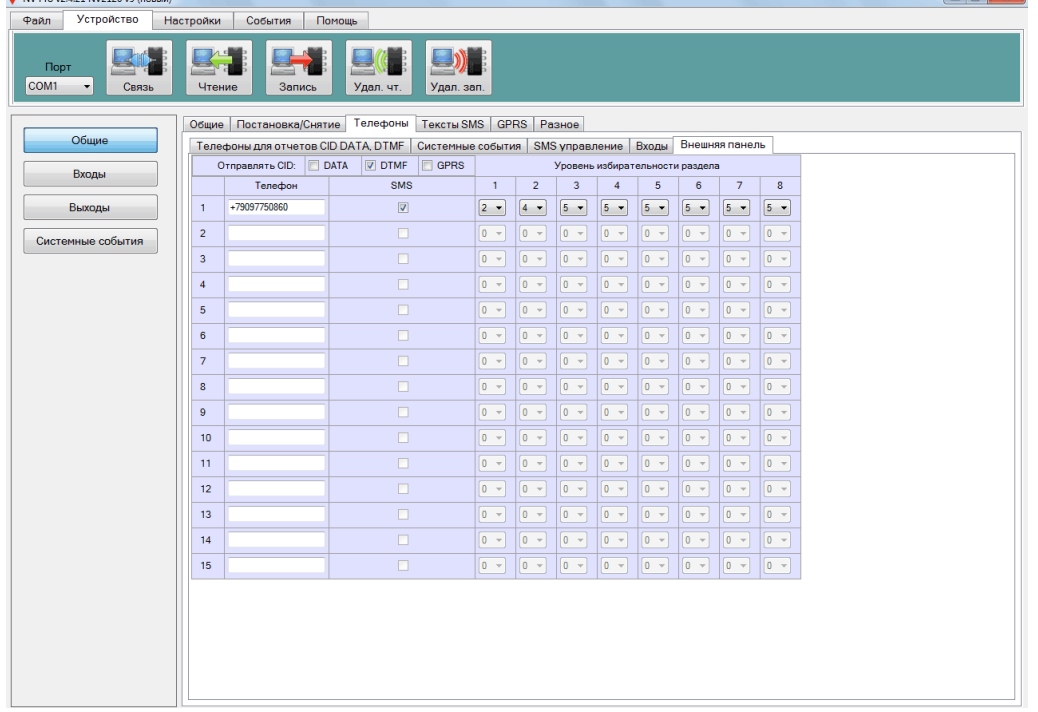

#### **Рис. 6.1**

#### **6.8.1 Подключение NV 2126 к NV 203.**

Соедините клеммы DATA, CLK, COM Ethernet коммуникатора NV 203 с клеммами GPRS передатчика NV 2126 соответственно.

#### **6.8.2 Логика работы.**

При возникновении события на панели NV 203, GPRS передатчик NV 2126 сохраняет событие в буфере событий и отсылает отчет согласно настройкам, заданным при программировании NV 2126 и логике дублирования или резервирования. Если передатчик NV 2126 работает в режиме резервного канала связи, то передача отчетов о событиях NV 203 начинается через 5 секунд после пропадания основного канала Ethernet. При восстановление канала Ethernet, NV 2126 перестает передавать отчеты о событиях NV 203 через 20 секунд. Если задействован вход активации, то отчеты от NV 203 дублируются через NV 2126.

#### **6.9 Работа NV 203 совместно с GPRS передатчиками NV 8704/290.**

Ethernet коммуникатор NV 203 позволяет использовать канал Ethernet, как основной, для передачи отчетов о событиях GPRS передатчиков NV 8704/290. Настройка приоритета отправки отчета по каналу Ethernet назначается при программировании NV 8704/290 и показана на рисунке 6.2

#### **6.9.1 Подключение NV 203 к GPRS передатчику NV 8704/290.**

Соедините клеммы DATA, CLK, COM Ethernet коммуникатора NV 203 с клеммами GPRS передатчика NV 8704/290 соответственно. На NV 203 установите перемычки Х и А.

#### **6.9.2 Логика работы.**

При возникновении события в передатчике NV 8704/290 и настроенном приоритете отправки отчетов по каналу Ethernet, NV 203 передает отчет CID IP на адреса, запрограммированные в NV 203 (IPадреса задаются при программировании NV 203 через NV Pro п.п 6.10). При неудаче отправки отчета по каналу Ethernet, NV 8704/290 отправляет отчет в форматах настроенных при программировании NV 8704/290 через NV Pro.

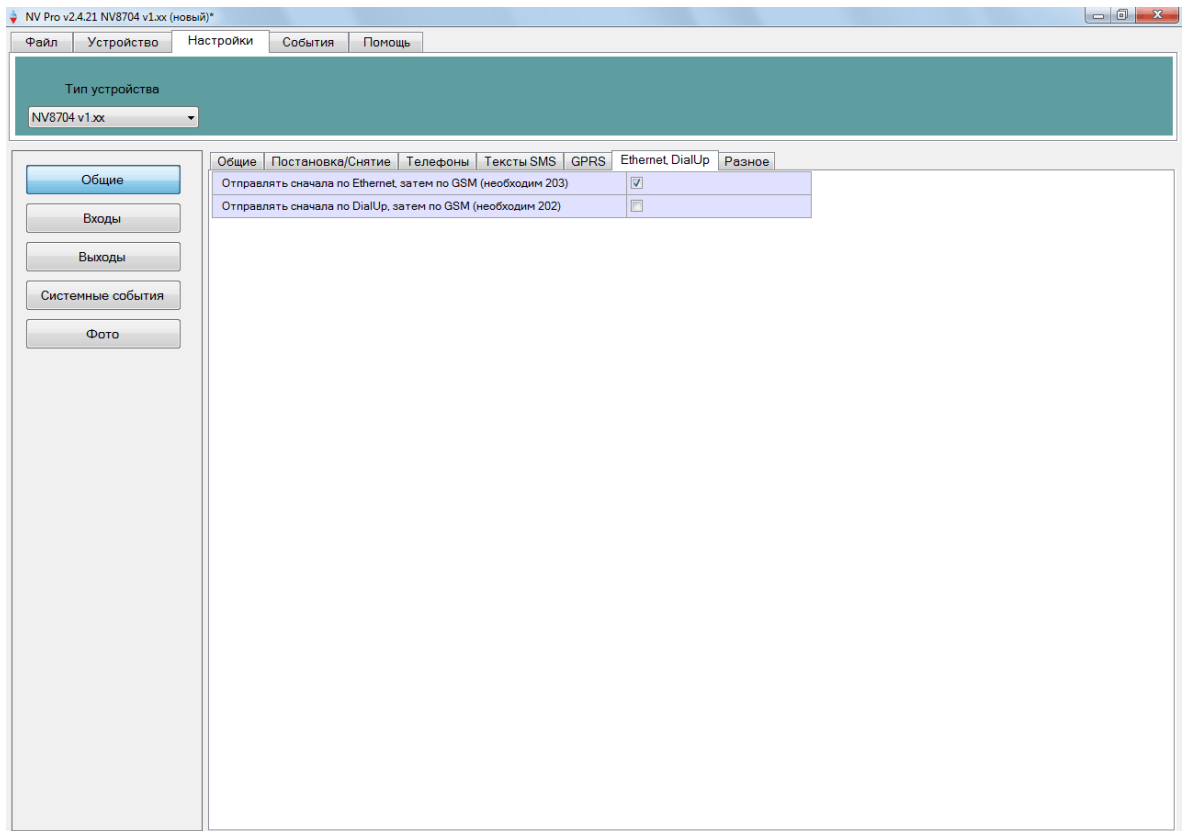

#### **Рис. 6.2**

#### **6.10 Работа с Ethernet**

Для корректной работы NV 203 при программировании требуется задать следующие параметры с помощью программы NVPro на закладке Ethernet (см п.8):

- **IP адрес:порт мониторинговой программы** статический IP адрес:порт компьютера в локальной сети, на котором располагается NV GPRS Server. Может быть указано до 3 IP адресов и выбрана логика отправки отчетов для них (см п.6.10)Для уточнения деталей проконсультируйтесь с администратором локальной сети.
- **Локальный IP адрес коммуникатора** статический IP адрес NV 203. Убедитесь, что указанный IP адрес в локальной сети не занят и разрешен к использованию. Для уточнения деталей проконсультируйтесь с администратором локальной сети.
- **Маска подсети** маска подсети для NV 203. В большинстве случаев имеет вид **255.255.255.0**. Для уточнения деталей проконсультируйтесь с администратором локальной сети.
- Шлюз статический IP адрес шлюза сети. Указывается в случае, когда NV 203 и  $\bullet$ мониторинговая программа находятся в разных подсетях, и для возможности доступа в Интернет для синхронизации времени. Для уточнения деталей проконсультируйтесь с администратором локальной сети.
- DNS статический IP адрес DNS сети. Указывается в случае, когда отправка отчетов мониторинговой программе осуществляется через Internet.

При существующем в локальной сети сервере DHCP локальный IP адрес, маску подсети, шлюз и DNS можно получить автоматически. Для этого поставьте флажок напротив «Использовать DHCP»

#### 6.11 Принцип отправки отчетов

NV 203 отправляет отчеты на IP адрес: порт мониторинговой программы согласно заданных настроек (см. п.6.8 и 6.10). При неудаче отправки отчета (обрыв соединения, выключение мониторинговой программы) отчет сохраняется в памяти NV 203 и будет отправлен при восстановлении соединения.

Отчеты о событиях, отправленные NV 203, принимаются программой NV GPRS Server для дальнейшего преобразования и передачи в ПО центральной станции мониторинга. Для более полной информации обратитесь к соответствующей инструкции на оборудование или ПО.

Отчет передается в формате MCDI в протоколе Contact ID (в программе NV GPRS Server есть возможность преобразования отчета в другие форматы)

Любой отчет имеет вид: **аааа E/R bbb ddd cc** 

аааа - 4 цифры, номер объекта (панели)

 $E/R$  – символ Е ("event" – "событие") или R ("restore" – "восстановление")

**bbb** - 3 цифры, код события

сс - 2 цифры, номер раздела, к которому приписана зона

 $ddd - 3$  цифры, номер зоны или номер пользователя (для постановки/снятия)

Для нарушения собственных входов можно задать любой код события. Коды остальных событий изменять нельзя и они будут отправляться с фиксированным кодом.

#### 6.12 Логика отправки отчетов И/ИЛИ

Для передачи на несколько IP адресов существует логика И/ИЛИ. При выборе логики ИЛИ отправка отчета о событии будет прекращена после получения подтверждения об успешной отправке. При выборе логики И отчет отправляется на все назначенные IP адреса.

### 6.13 Сброс настроек и очистка буфера событий

Сброс настроек и очистка буфера событий происходит с помощью программы для программирования NV Pro.

Для сброса на заводские настройки запишите чистый файл конфигурации в устройство. Файл - Новый - Записать. При этом в устройство запишутся настройки по умолчанию. Для очистки буфера событий перейдите на вкладку События и выберете Очистить. При этом произойдет удаленние всех событий из буфера.

#### 6.14 Установка драйвера USB.

Для установки драйвера выполните следующие действия. 1. Запустите файл setup\_nv usb driver.exe.

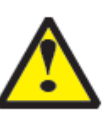

Если на компьютере установлена операционная система Windows XP, то сначала подключите устройство к компьютеру с помощью USB кабеля. На операционных системах выше Windows XP подключать устройство перед установкой драйвера необязательно.

2. В открывшемся окне нажмите Установить.

Появится окно предупреждения безопасности Windows.

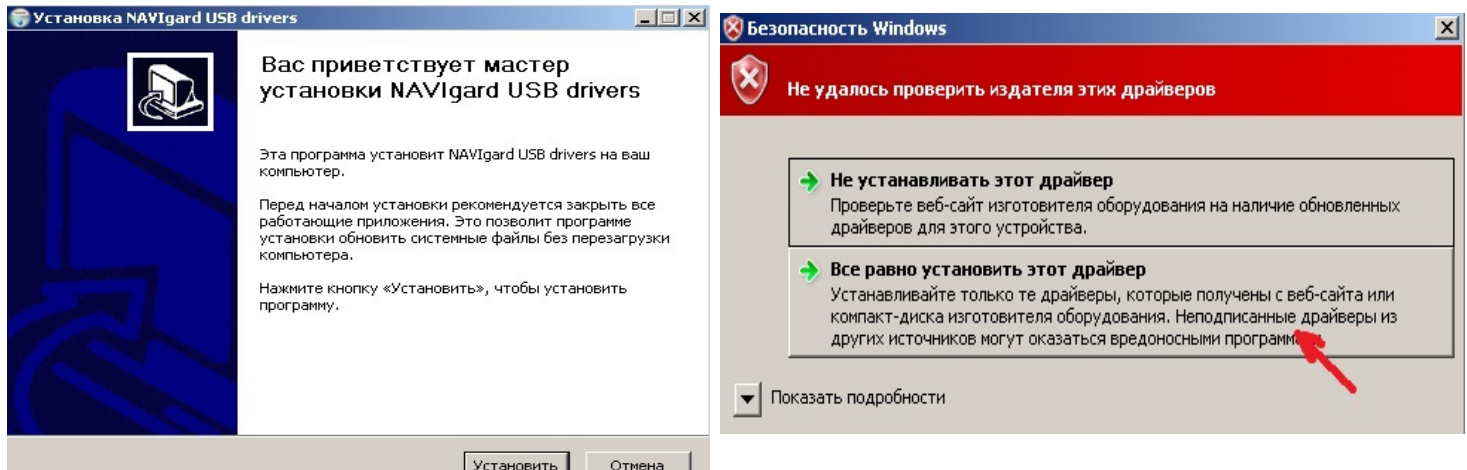

3. Нажмите "Все равно установить этот драйвер". Если это окно появится вновь, нажмите эту же кнопку еще раз.

Через некоторое время появится такое окно:

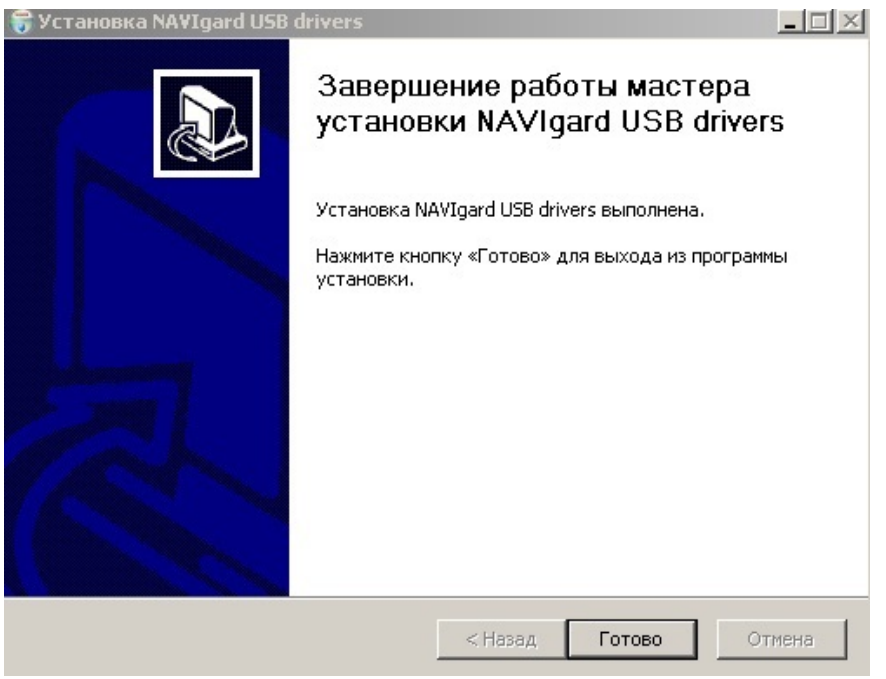

4. На этом установка драйверов закончена, нажмите Готово.

## **NV 203**

5. Подключите устройство к компьютеру с помощью USB кабеля, если оно не было подключено ранее. Откройте Диспетчер устройств (Пуск - Панель управления - Диспетчер устройств).

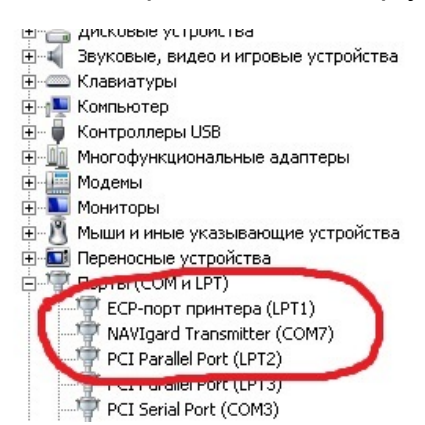

В разделе Порты (СОМ и LPT) должно появиться устройство "NAVIgard Transmitter". Запомните номер СОМ порта и используйте его в программах для связи с изделием.

Если драйвер при подключении не установился автоматически, то укажите путь к драйверу вручную. Для этого выполните следующие шаги.

- 6. Выберите Пуск Панель управления Диспетчер устройств.
- 7. Найдите устройство с восклицательным знаком "NAVIgard"
- 8. Нажмите на нем правой кнопкой мыши и выберите "Обновить драйвер".
- Откроется окно обновления драйверов.

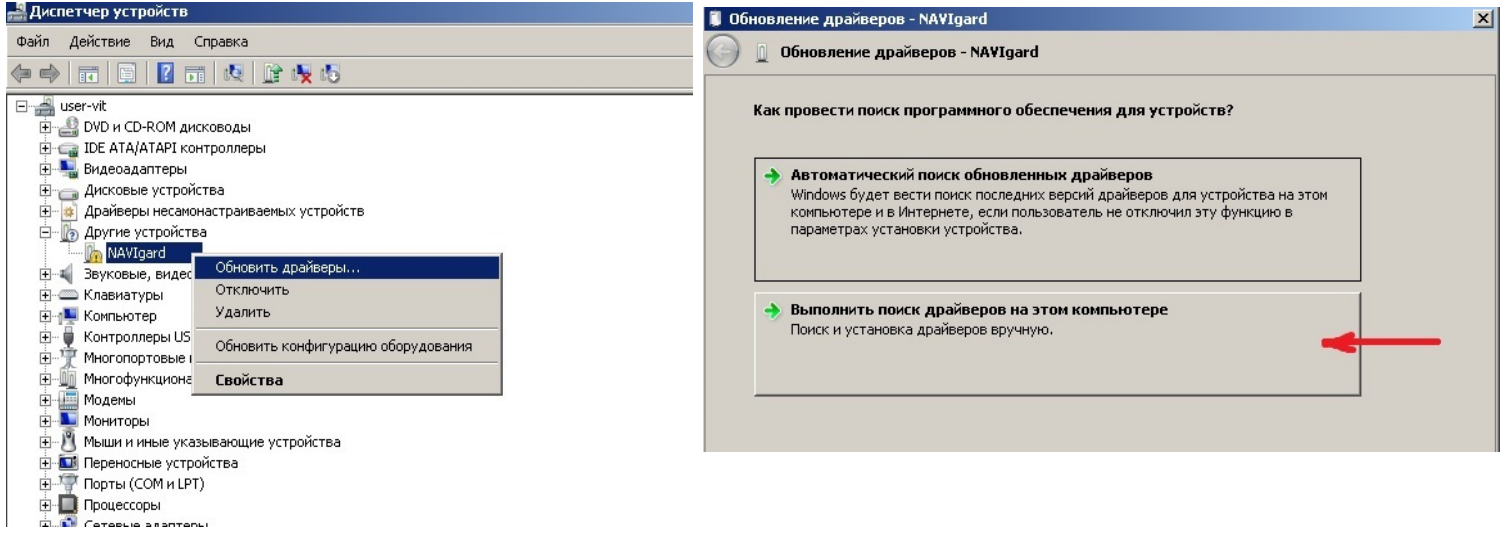

9. Выберите "Выполнить поиск драйверов на этом компьютере". Откроется окно поиска драйверов.

10. Нажмите на кнопку Обзор и укажите путь к файлу NV\_USB\_driver.inf. Нажмите "Далее". Появится окно предупреждения безопасности Windows.

11. Нажмите "Все равно установить этот драйвер".

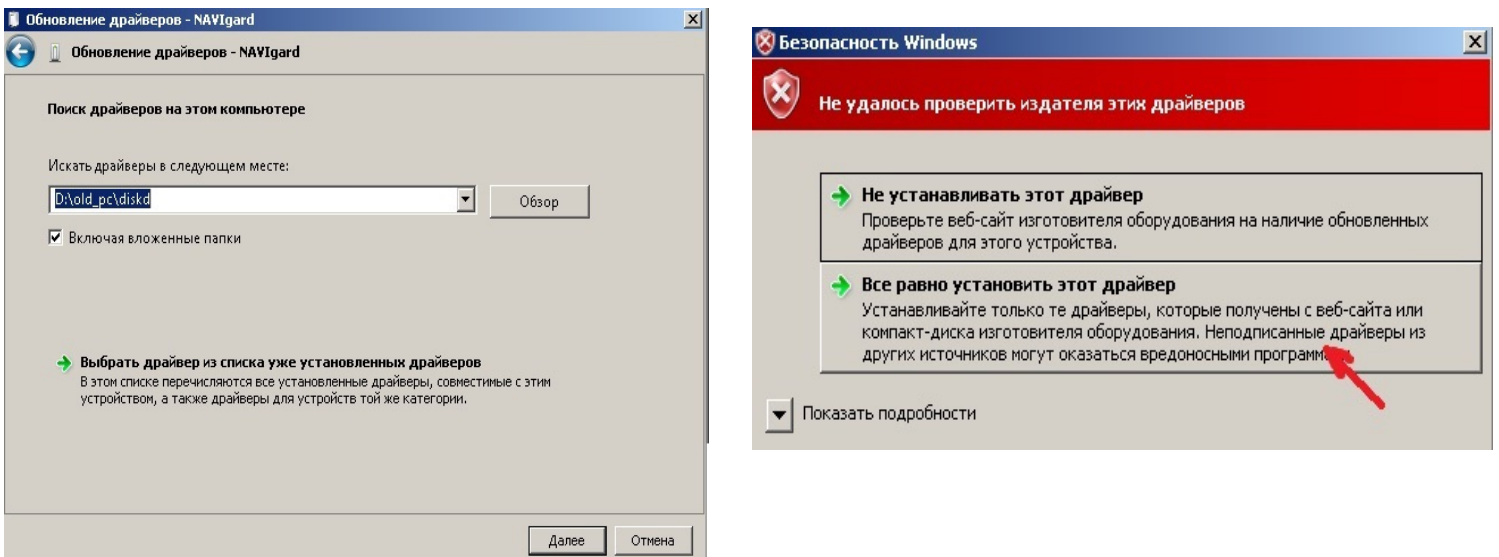

Через некоторое время появится окно с информацией о том, что установка драйверов для этого устройства закончена.

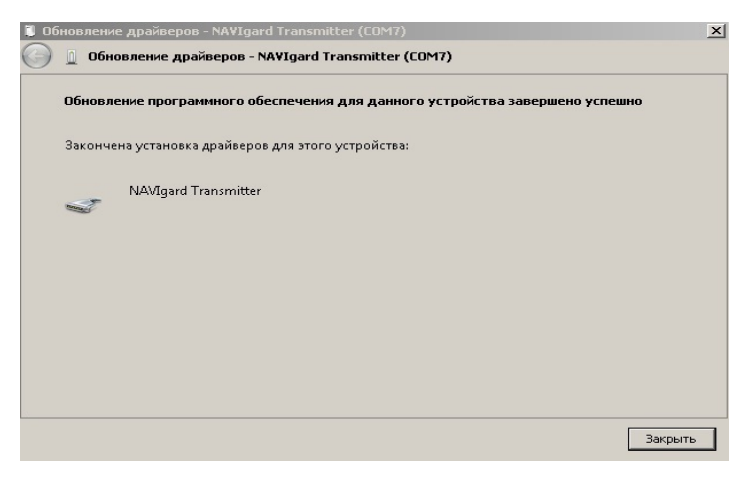

11. Нажмите "Закрыть".

12. Подключите устройство к компьютеру с помощью USB кабеля, если оно не было подключено ранее. Откройте диспетчер устройств (Пуск - Панель управления - Диспетчер устройств).

В разделе Порты (COM и LPT) должно появиться устройство "NAVIgard Transmitter". Запомните номер COM порта и используйте его в программах для связи с изделием.<br><sub>Драдими ва</sub> илимые устройлы

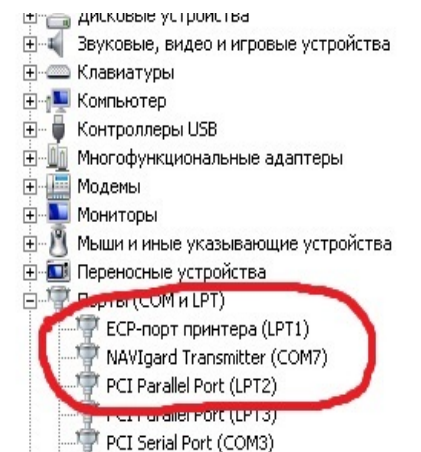

### **7. Индикация**

#### **7.1 Индикация включения**.

При подключении питания загорается светодиод TRBL. NV 203 проводит самотестирование и синхронизацию времени, после чего загорается светодиод TXB, показывающий наличие неотправленных отчетов. После этого происходит установление связи с приемной стороной в соответствии с заданными настройками (см. п.6.8). В случае успешного установления связи загорается светодиод IN USE. После передачи отчета о синхронизации времени светодиоды ТХВ и IN USE гаснут и начинают мигать с частотой раз в 3 сек., показывая готовность прибора к работе.

#### **7.2 Индикация работы Ethernet.**

Ethernet разъем коммуникатора оснащен двумя светодиодами для индикации состояния работы по локальной сети.

Желтый светодиод LINK горит постоянно, когда установлено соединение с локальной сетью. Если желтый светодиод LINK не горит, это свидетельствует о нарушении подключения NV 203 к локальной сети.

Зеленый светодиод ACT мигает, когда осуществляется обмен данными с локальной сетью. Если Зеленый светодиод ACT горит постоянно или не горит, это свидетельствует о некорректных настройках ТМ 203 или локальной сети.

#### **7.3 Индикация отправки отчетов.**

В течение 2 секунд после нарушения входа передатчика мигает светодиод TRBL.

Загорается светодиод TX, показывающий наличие неотправленных отчетов.

После этого начинается отправка отчета согласно заданным настройкам (см. п.6.8 и 6.10).

При установлении соединения с приемной стороной загорается светодиод IN USE.

При неудаче отправки отчета загорается светодиод TRBL.

### **8. Программирование**

NV 203 можно запрограммировать через компьютер. При программировании откройте программу NV Pro, поставляемую на диске в комплекте, и следуйте указаниям программы.

В NV 203 уже заранее запрограммированы пользовательские настройки. Узнать настройки по умолчанию Вы можете из программы NV Pro.

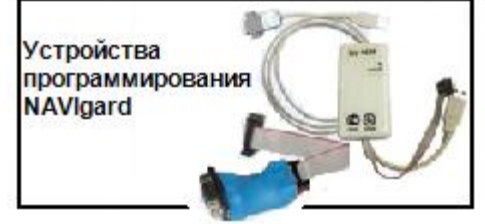

### **9. Обновление версий**

В Ethernet коммуникаторе NV 203 предусмотрена возможность для самостоятельного обновления версии прошивки пользователями. Для обновления Вам понадобятся программа NV Prog, находящаяся на компакт диске из комплекта поставки, и файл прошивки с расширением \*hhx. Новую прошивку Вы можете получить в технической поддержке или на сайте: навигард.рф

### **10. Гарантии производителя и сертификаты**

Все передатчики NV 203 имеют уникальную защитную голографическую наклейку. Предприятие изготовитель гарантирует соответствие Ethernet коммуникатор NV 203 требованиям пожарной безопасности при соблюдении потребителем условий и правил эксплуатации, установленных эксплуатационной документацией.

- Гарантийный срок хранения 6 месяцев.
- Гарантийный срок эксплуатации 12 месяцев, но не более 18 месяцев со дня изготовления.

Действие гарантийных обязательств прекращается:

- При истечении гарантийного срока хранения, если изделие не введено в эксплуатацию до его истечения.
- При истечении гарантийного срока эксплуатации
- Гарантийный срок эксплуатации продлевается на период от подачи рекламаций до введения изделия в эксплуатацию силами предприятия-изготовителя.
- Гарантия не распространяется на изделие, компоненты которого имеют механические повреждения или следы самостоятельного ремонта.
- Гарантия не распространяется на изделие с отсутствием или повреждением голографической наклейки.

Ethernet коммуникатор NV 203 имеет сертификат №C-RU.ПБ16.В.00191 от 29.11.2010г., подтверждающий соответствие требованиям Технического Регламента Пожарной Безопасности (Федеральный закон от 22.07.2008 № 123-ФЗ).

В устройстве применяется свободное программное обеспечение: операционная система реального времени FreeRTOS http://www.freertos.org/ и TCP/IP стек µIP http://www.contiki-os.org/

Исходные тексты указанного ПО Вы можете свободно загрузить с указанных сайтов, либо запросить в технической поддержке.

### **11. Техническая поддержка.**

Тел./факс: (4012) 71-68-66 доб.108 (4012) 38-68-66

E-mail: tech@navigard.ru Website: www.navigard.ru [www.навигард.рф](навигард.рф)